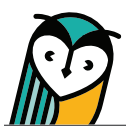

# Explorer® Class: Assignments

The Assignments page is where you can assign activities and view assignment details. Please note that assignments can also be created from the Explorer® Content page or FlexText® compass icon.

# Assignments – Teacher Overview

Teachers can select between a calendar or list view. The default for teachers is list view.

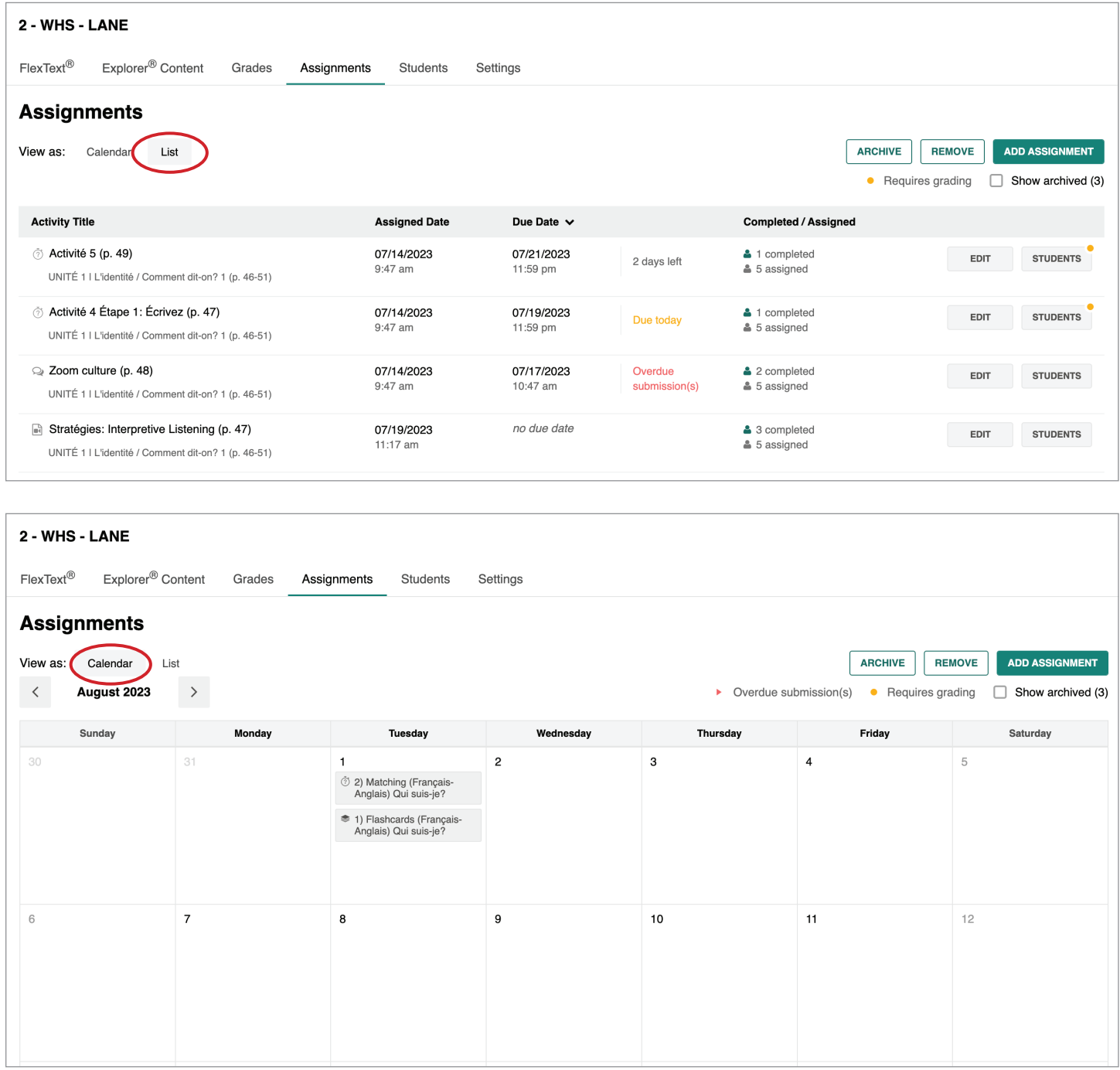

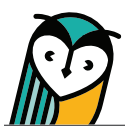

## Assignment Tools

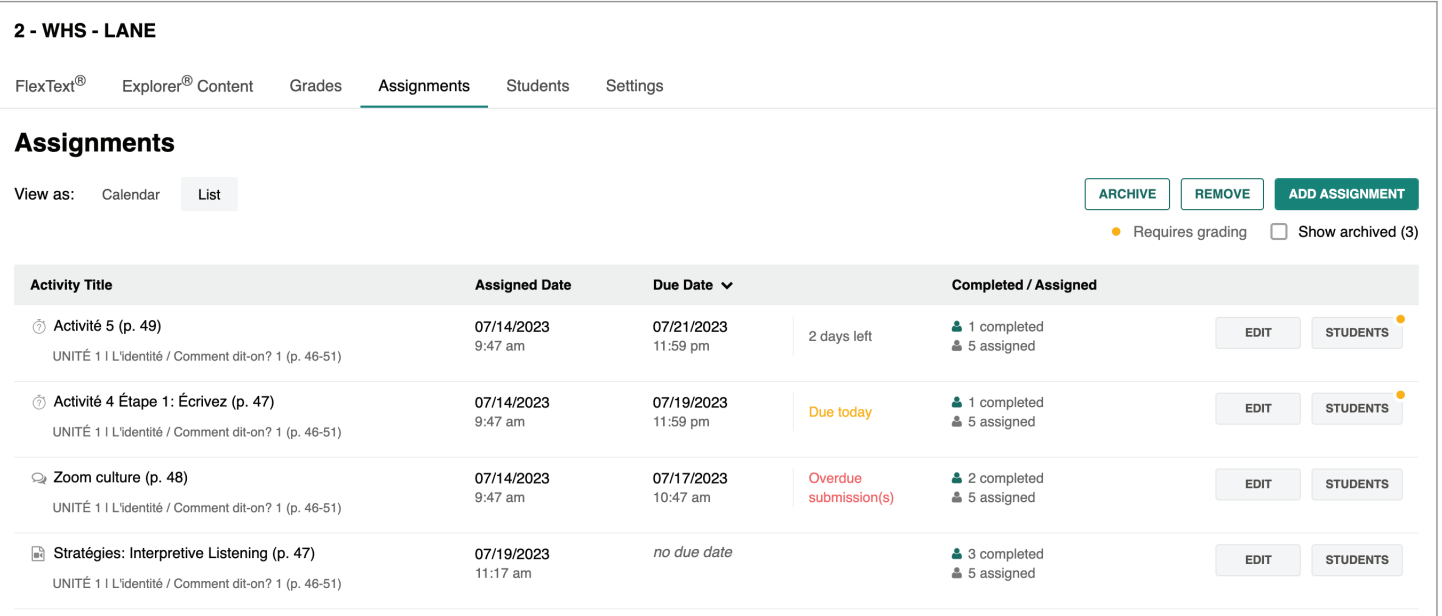

#### ADD ASSIGNMENT Add Assignment

Use the **Add Assignment** button to assign individual or multiple activities, resources, and Can-Do statements. Can-Do statements can also be assigned from the Portfolio page.

EDIT Edit

Use the **Edit** button to edit assignment details.

#### **ARCHIVE** Archive

Use the **Archive** button to archive an assignment and remove it from view. Archived assignments can be unarchived and edited.

REMOVE | Remove

Use the **Remove** button to delete an assignment. Removed assignments are permanently deleted.

Students

Use the **Students** button to view student assignment status details.

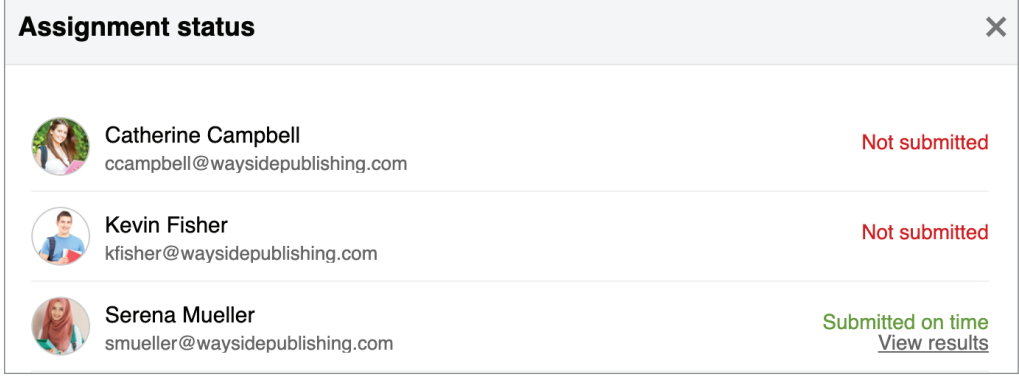

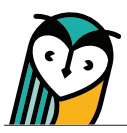

## Creating an Assignment

Learning Site<sup>®</sup> provides the ability to create customized assignments from instructional content, resources, and Can-Do statements. Assigning options include assigning with a delay, choosing a due date or no due date, and selecting multiple classes at one time or individual students for differentiation.

From the Assignments page, you can assign individual or multiple activities, resources, and Can-Do statements at one time. Creating an assignment from the Explorer® Content page or Actions menu in the FlexText® compass icon will assign only the individual resource you selected.

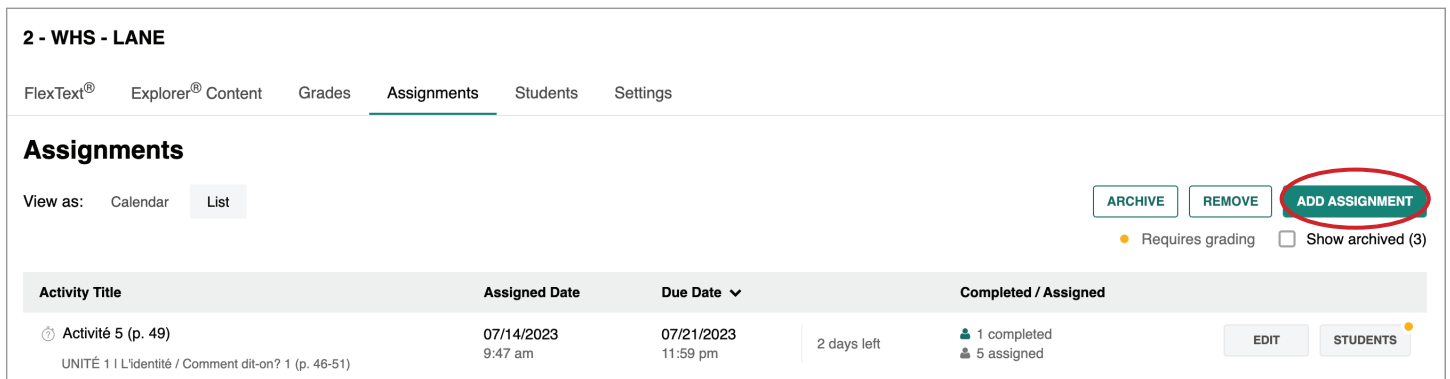

Select the **Add Assignment** button to access a list of all unit activities and assignable content.

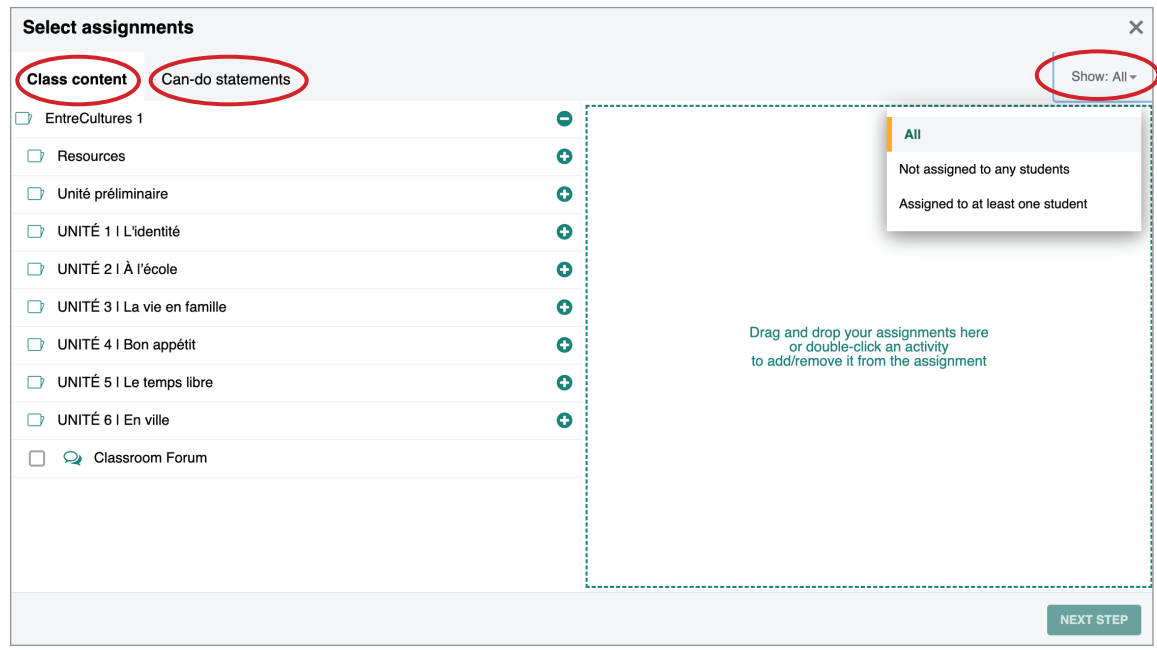

Once inside the assignment window, use the Class content or Can-Do statements tabs to find content. A content folder can be expanded by selecting it or using the  $\bullet$  icon. You may want to apply the **Show** filter to narrow your view.

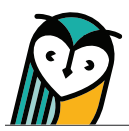

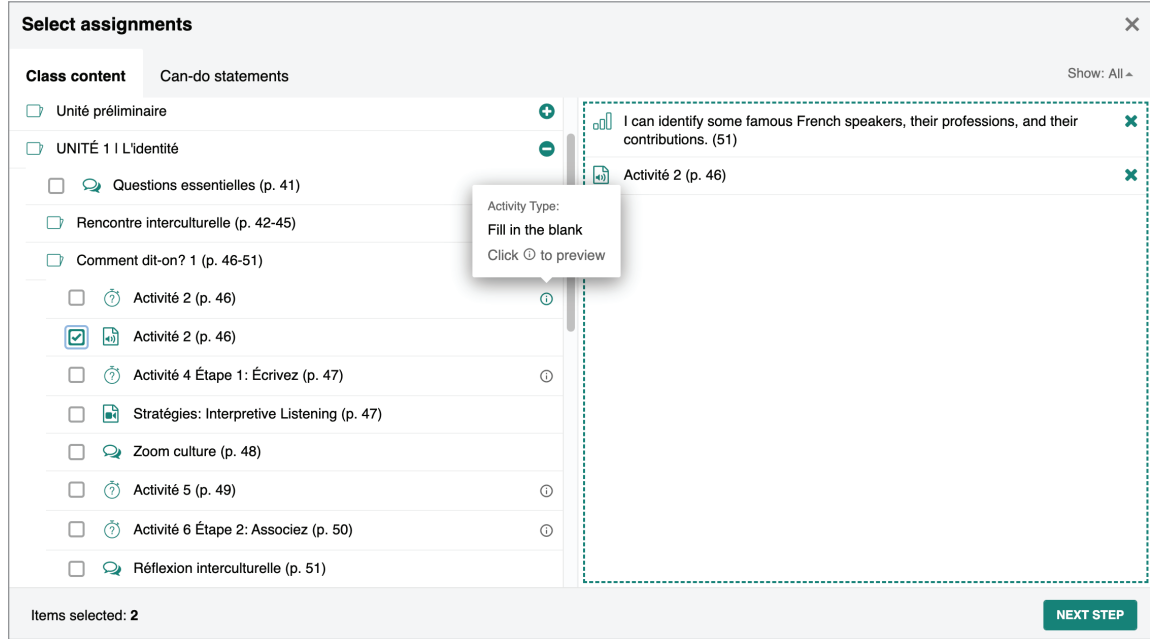

Select the items you would like to assign. The items will populate in the list pane. You can hover over the  $\odot$  icon to view the task activity type.

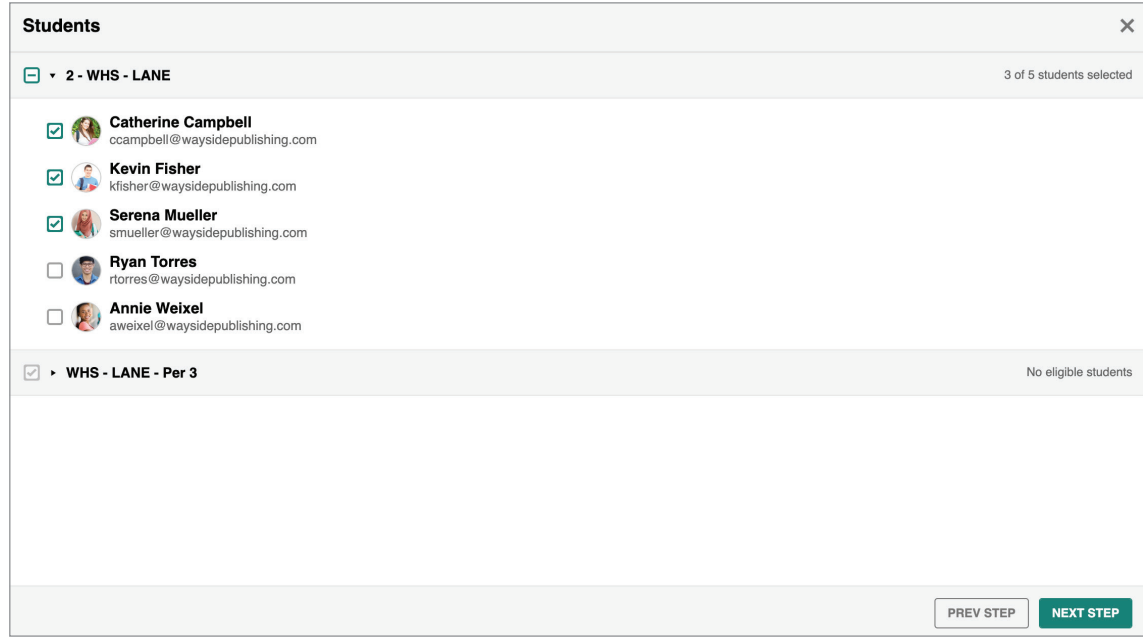

Assign to an entire class by selecting the **checkbox** next to the class name. If you would like to assign to individual students, select or deselect the **checkbox** next to a student's name.

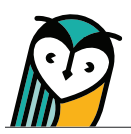

Select a **due date** or **no due date**. If you select to assign to multiple classes, you can adjust the due date for each class individually. Select to either **Assign with Delay** or **Assign Now**.

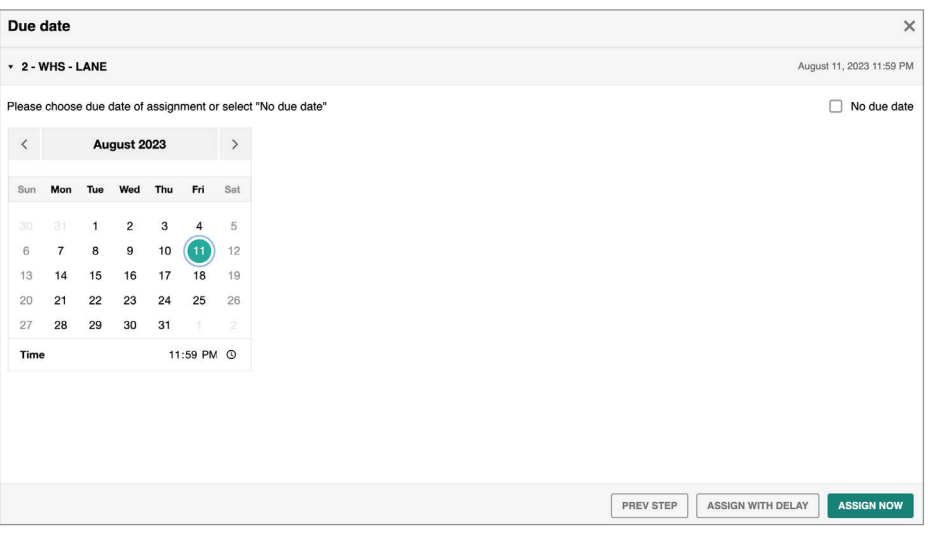

Please note that all content assigned at the same time will have the same due date but can be edited individually by selecting the **Edit** button next to each assignment on the main Assignments page.

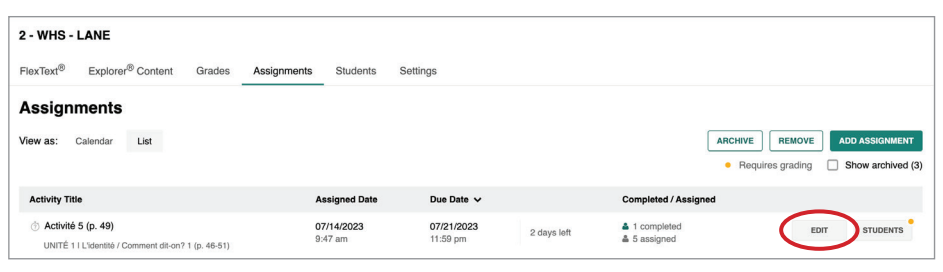

**TIP:** Students who join an Explorer<sup>®</sup> class after you've created an assignment will need to be reassigned that assignment.

# Assignments – Student Overview

The student view of the Learning Site® Assignments experience is similar to the teacher experience, with a few differences.

Students can also select between a calendar or list view. The default for students is calendar view.

## Student Calendar View

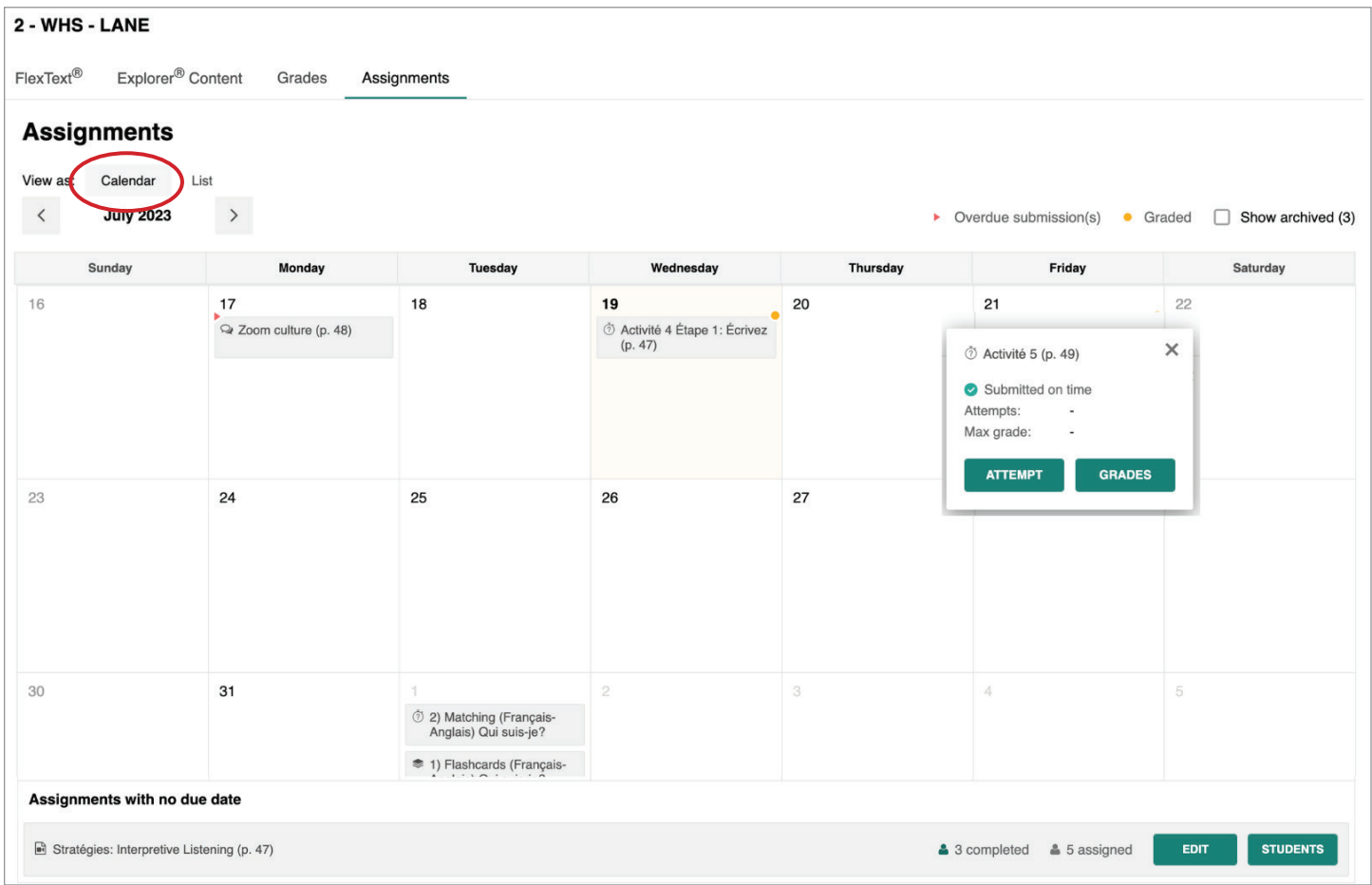

- Assignments appear on their due date.
- Student-specific status indicators are visible.
- Select an individual assignment to reveal action buttons.
- Assignments with no due date appear at the bottom of the calendar.

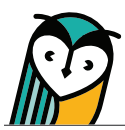

Student List View

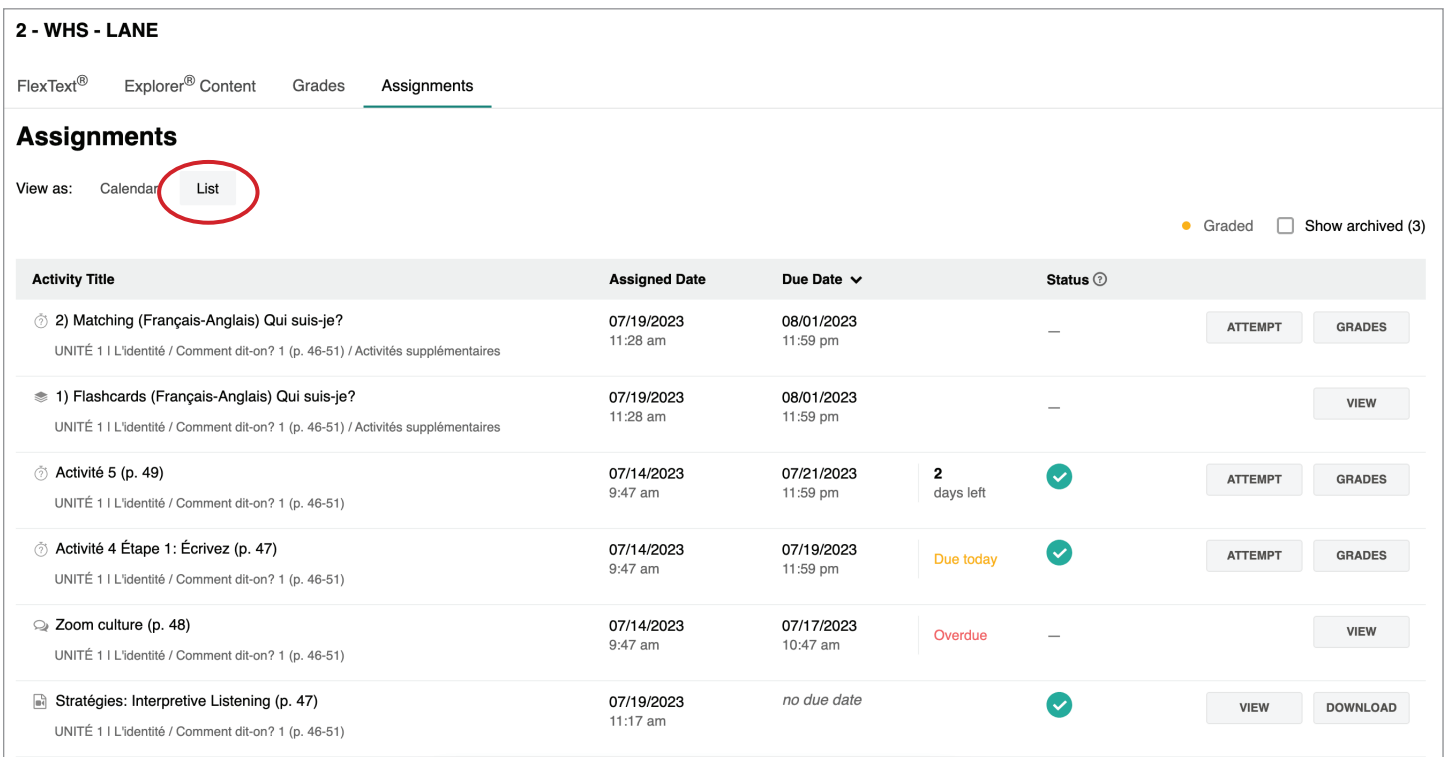

• Due date default is descending, including no due date.

• Student-specific status indicators are visible.

• Action buttons appear automatically.